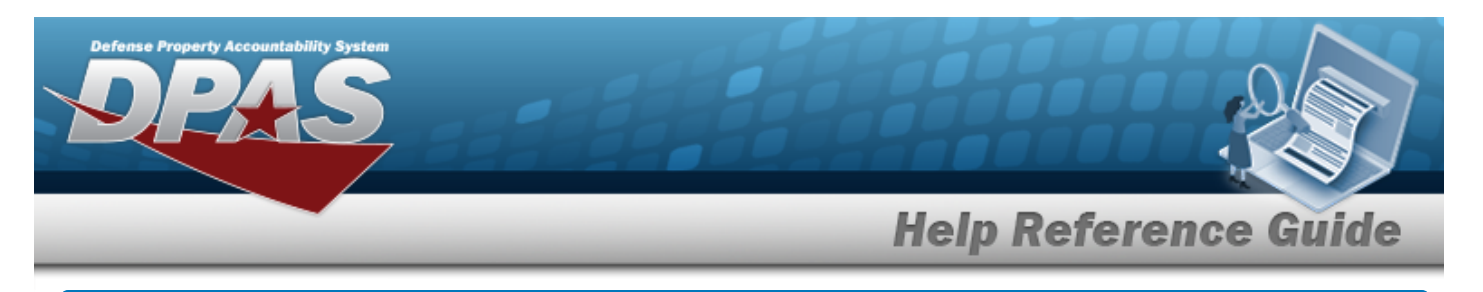

## **Asset Receiving Entry — ILOO — In On Loan — Outside DPAS**

### **Overview**

The Property Accountability module Asset Management Receiving process provides the ability to receive assets to DPAS.

The assets are either Serially managed (individual asset - one at a time), Component managed (a part of a total asset - one at a time, linked to the Higher Assemblage), or Bulk managed (group of assets - multiple assets at a time).

### **Navigation**

Asset Management > Receiving > Asset Receiving > Type Action ILOO — In On Loan — Outside DPAS > Asset Receiving Tabs page

### **Procedure**

### **Add an Asset**

*Selecting*  $\left\lfloor \frac{c_{\text{ancell}}}{c} \right\rfloor$  at any point of this procedure removes all revisions and closes the page. *Bold numbered steps are required.*

- 1. In the Asset Management menu, choose Receiving. *The Asset Receiving Data Entry page appears.*
- 2. Choose Type Action *ILOO — In On Loan — Outside DPAS*
	-

3. Select . *The Basic tab displays.*

- **A.** Use **the select the Acq DT, or enter the date (MM/DD/YYYY)** in the field provided.
- **B.** Use  $\boxed{\vee}$  to select the [Cond Cd](ConditionCode.htm).
- **C.** Enter the DOC NBR, or use **Q** to browse for the number. *This is a 14 alphanumeric character field.*
- **D.** Use  $\overline{\phantom{a}}$  to select the [Asset](AssetCode.htm) Cd.

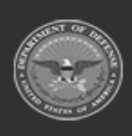

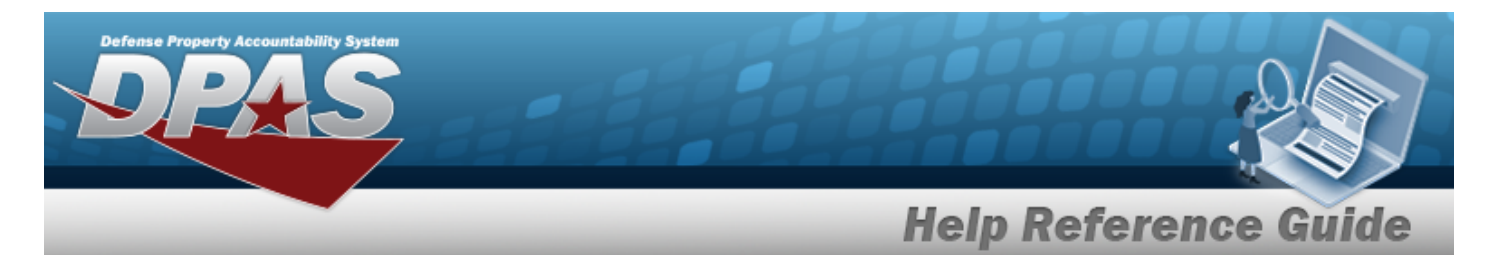

#### **End Item Serial**

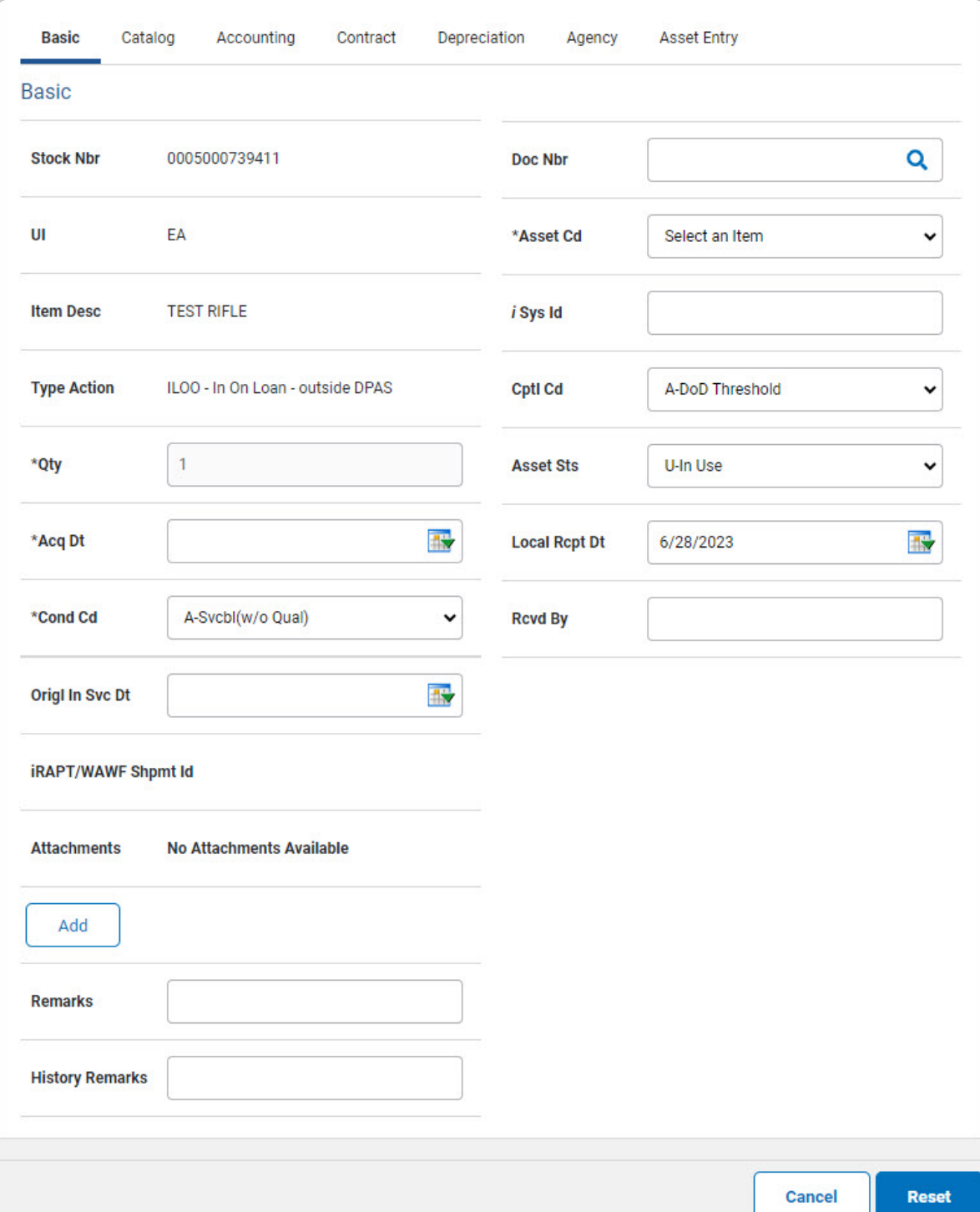

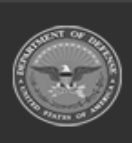

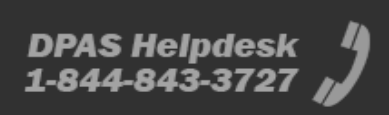

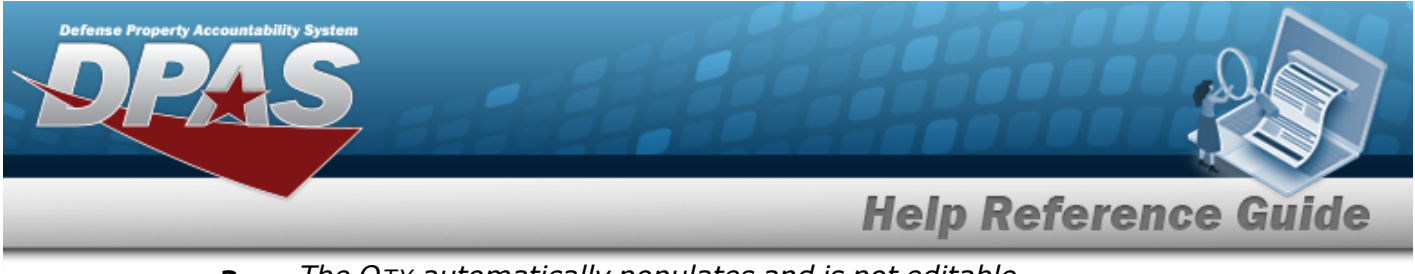

**a.** *The QTY automatically populates and is not editable.*

#### **Component**

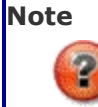

ILOO — In On Loan — Outside DPAS **cannot** be performed on a Component. A component cannot be loaned in or out. The loan would have to be for the higher assemblage.

**Bulk**

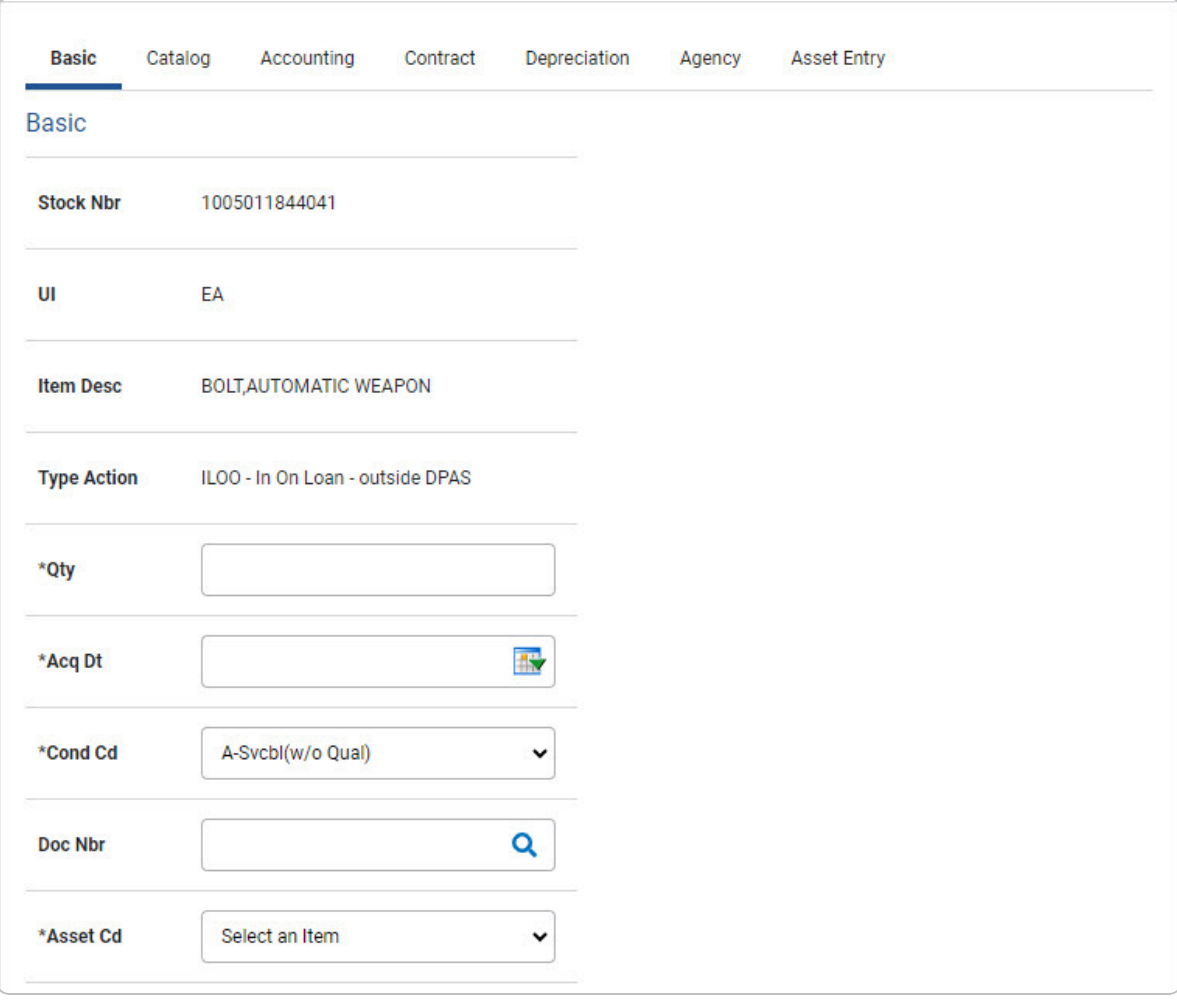

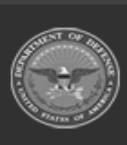

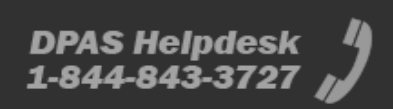

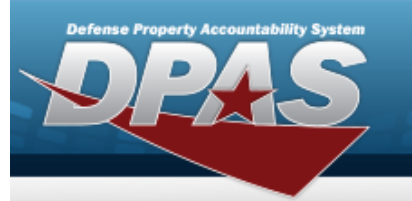

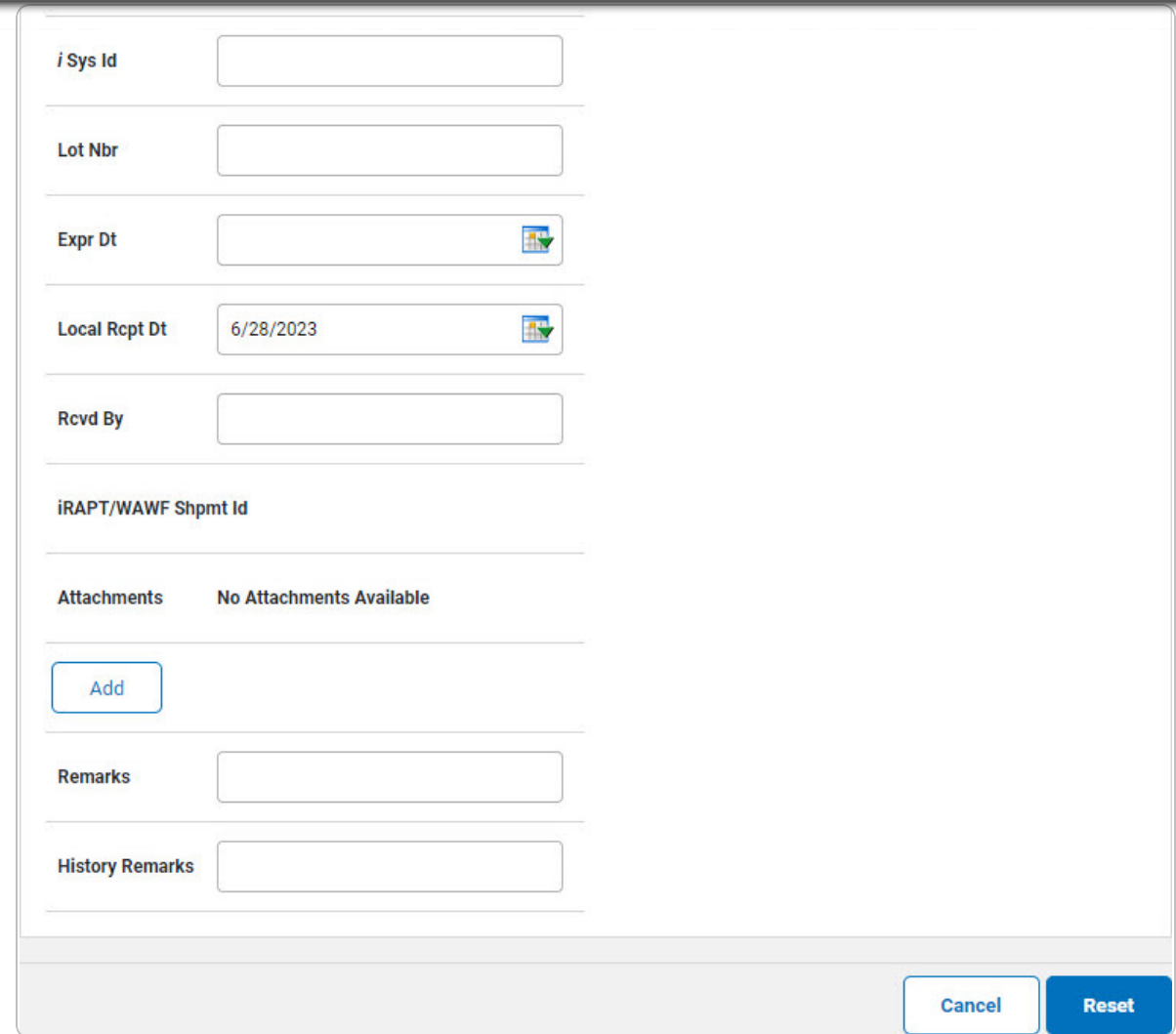

- **a.** Enter the QTY in the field provided. *This is a 6 numeric character field.*
- E. Select  $\frac{ad}{ad}$ . *The Add an [Attachment](AddAttachment.htm) page appears.*
- 4. Select Catalog. *The Catalog Tab displays.*
	- **A.** Use **i** or **Q** to assist with the MFR DATA entry. *This is a 36 alphanumeric character field.*
	- **B.** Enter the MFR YR in the field provided. *This is a 4 numeric character field.*

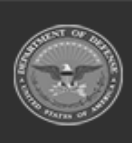

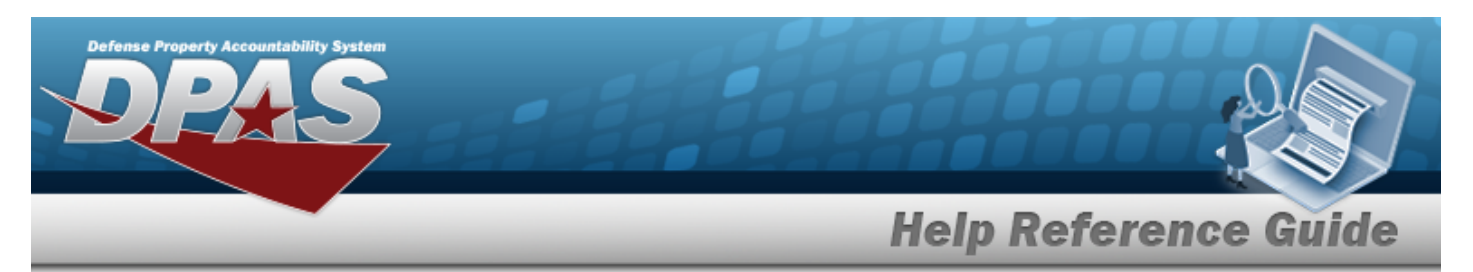

#### **End Item Serial**

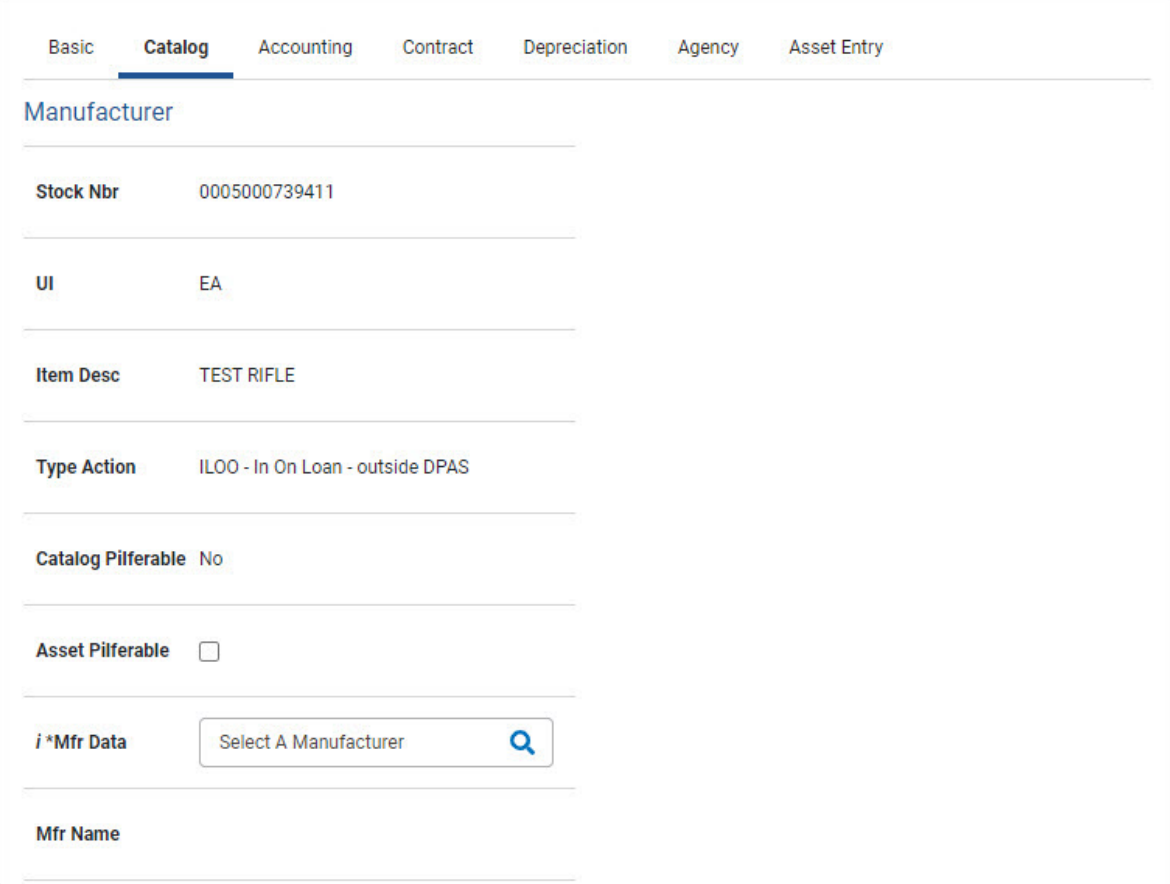

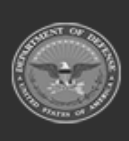

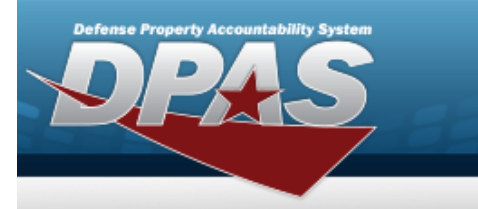

**DPAS Helpdesk**<br>1-844-843-3727

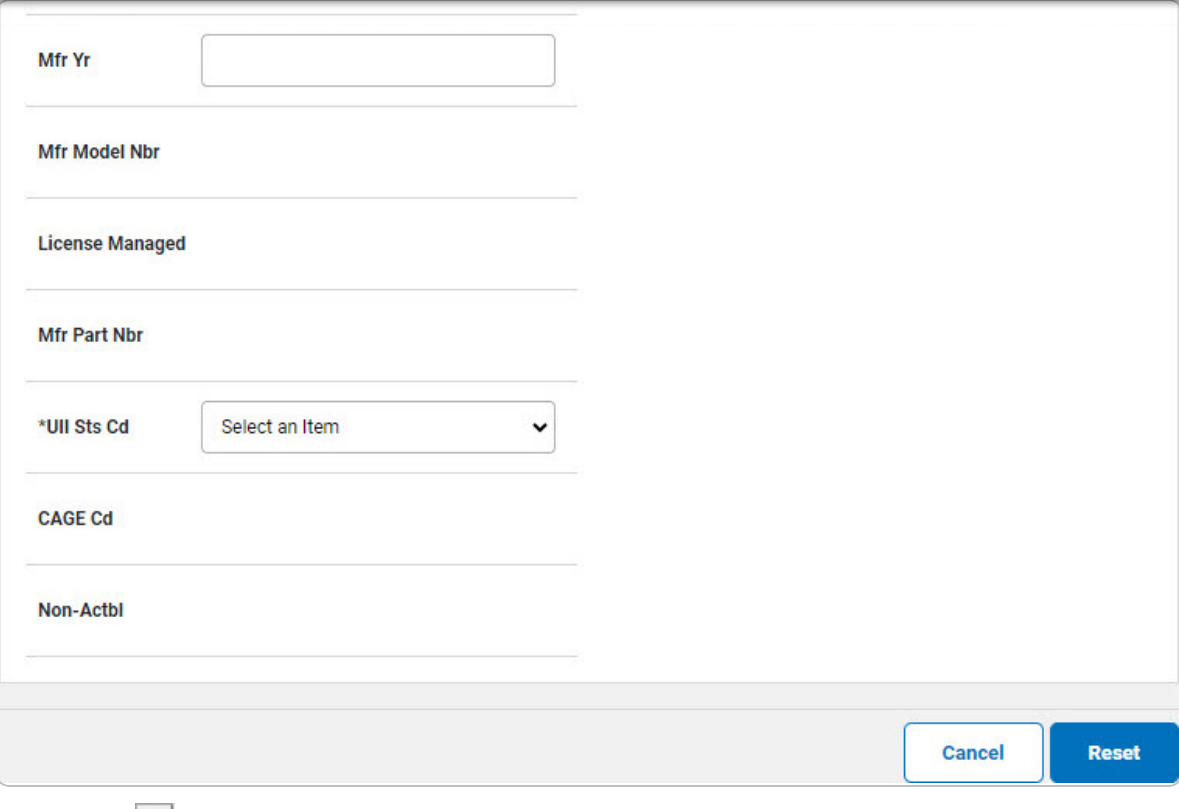

Use  $\boxed{\checkmark}$  to select the UII Sts Cd. a.

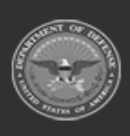

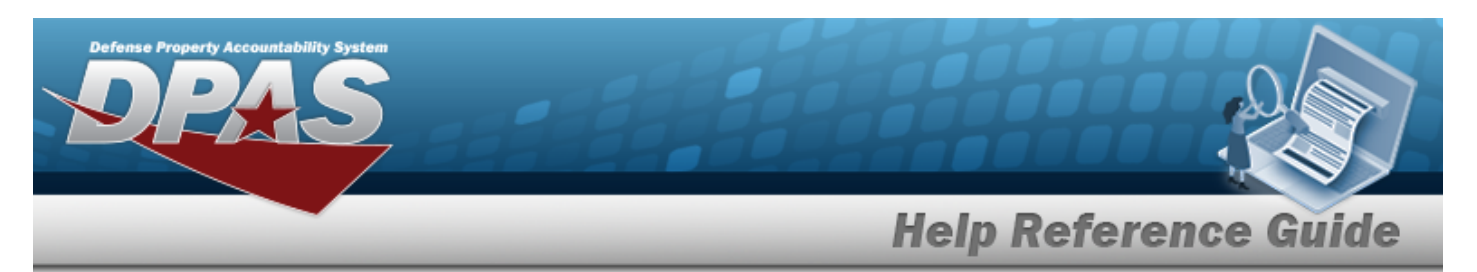

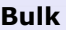

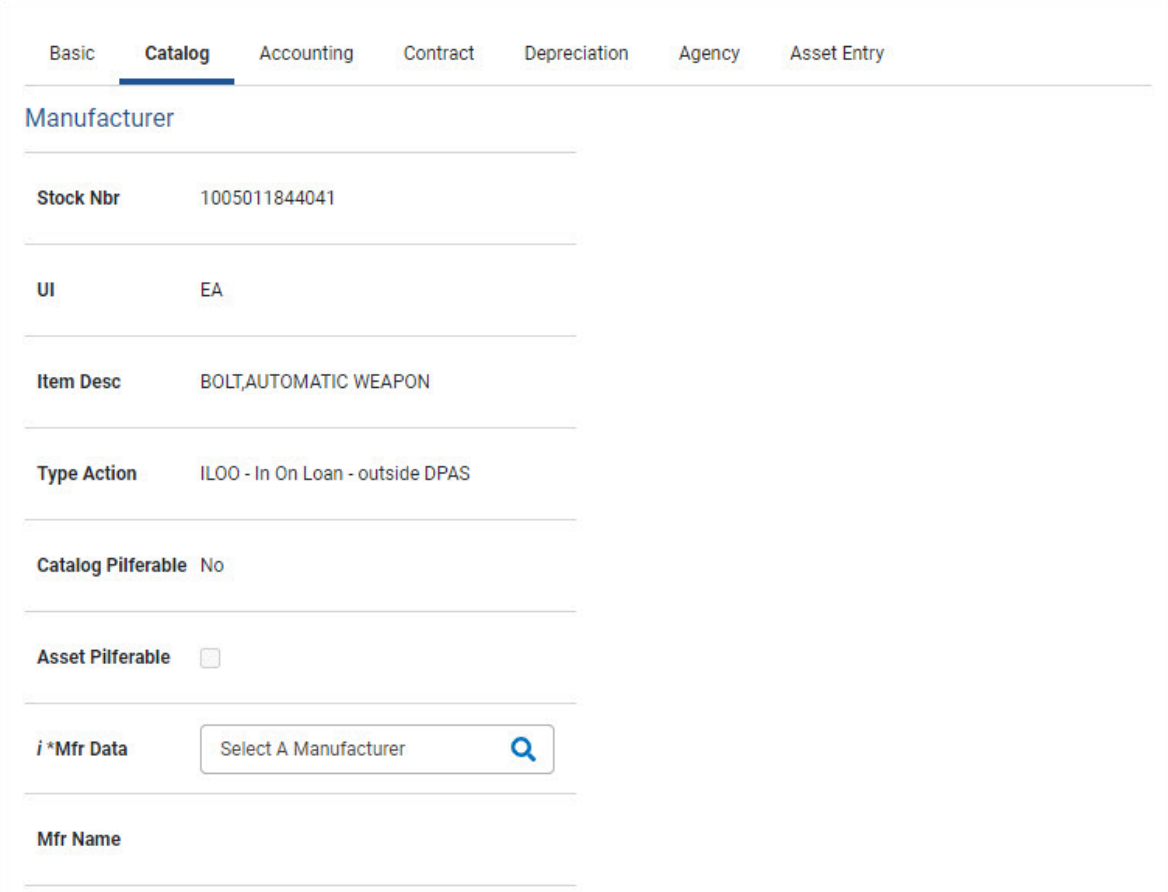

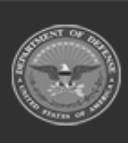

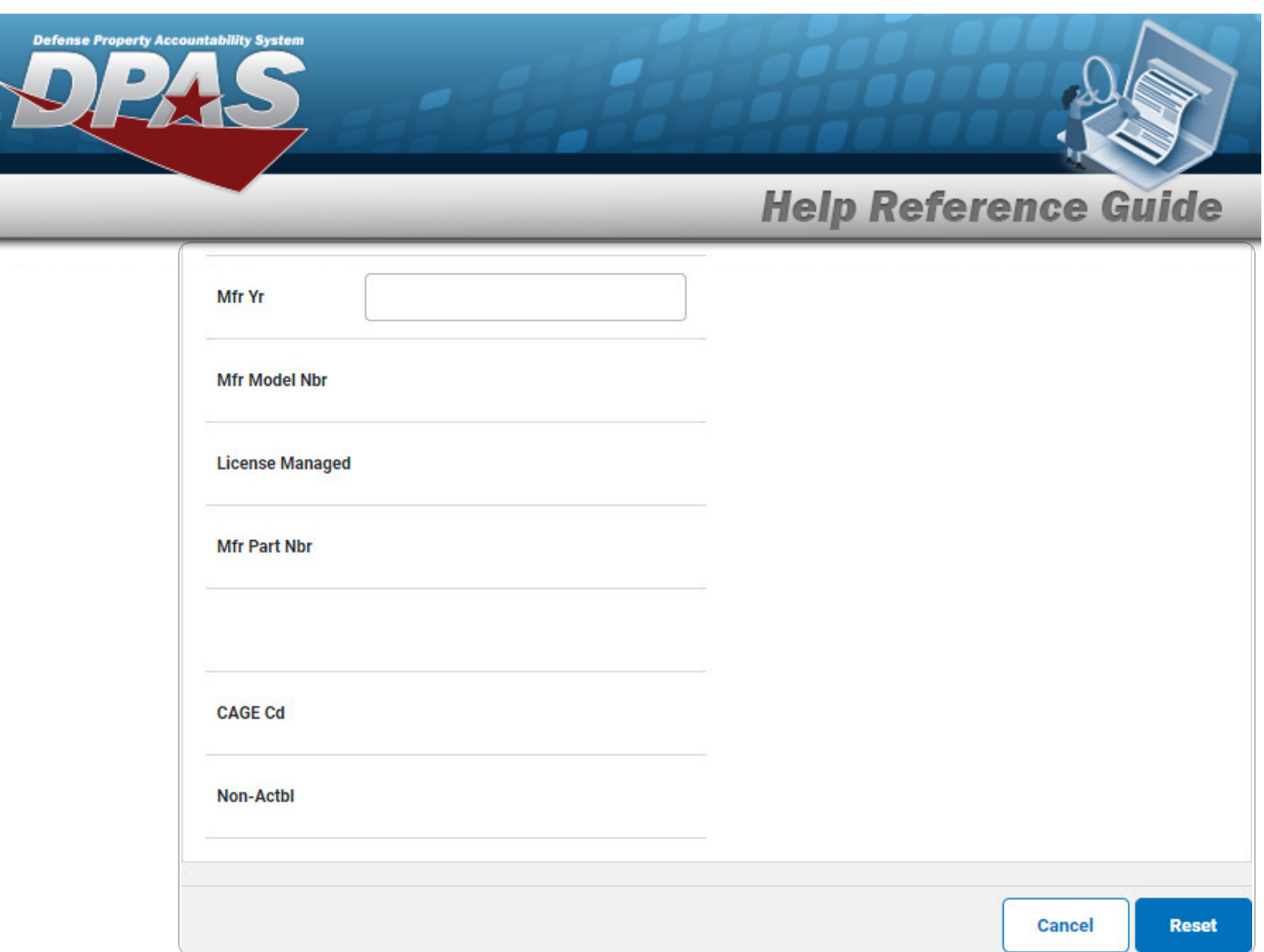

5. Select Accounting. *The Accounting Tab displays.*

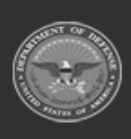

**DPAS Helpdesk<br>1-844-843-3727** 

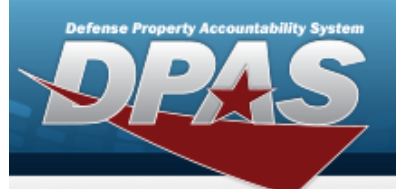

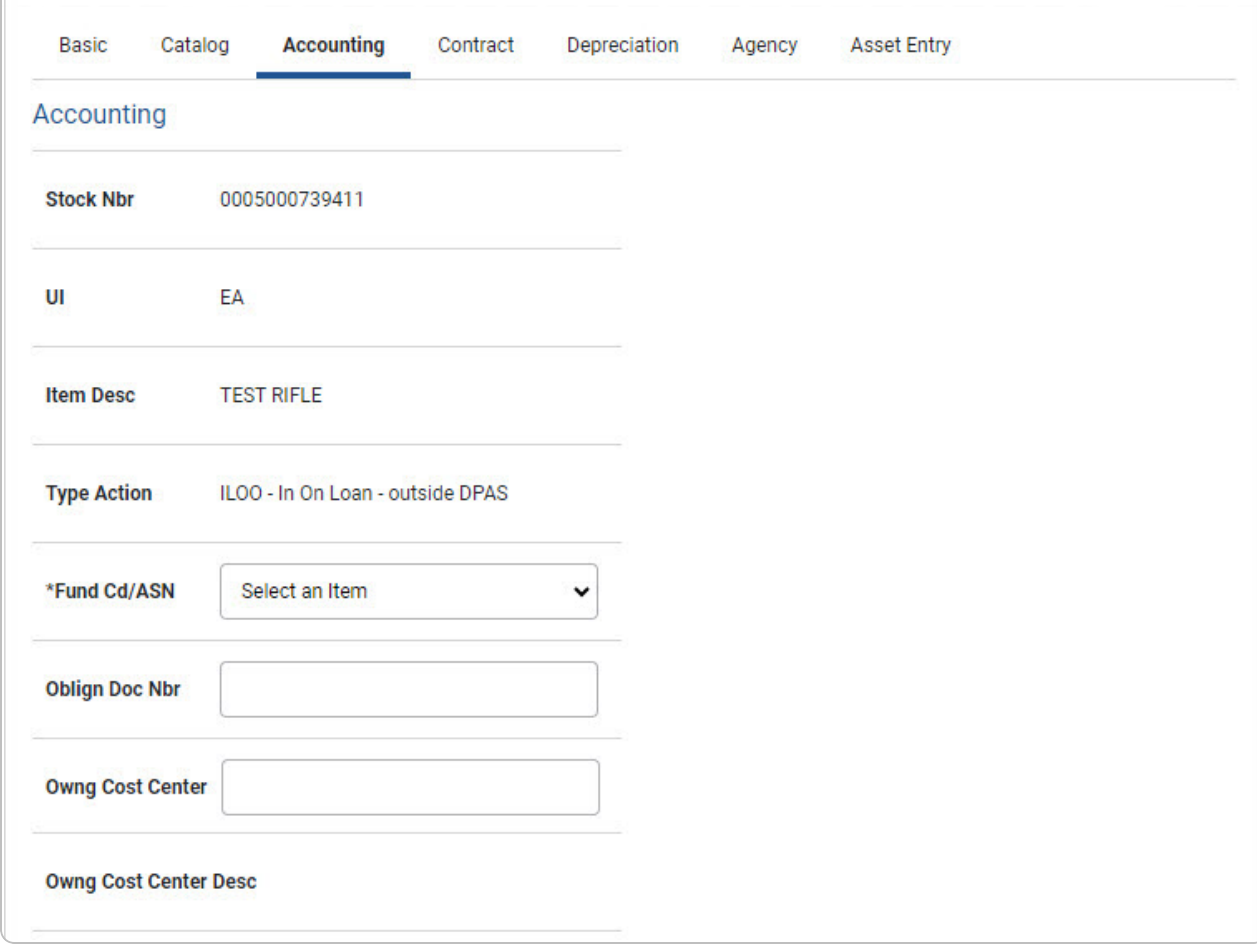

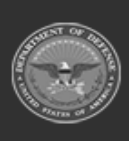

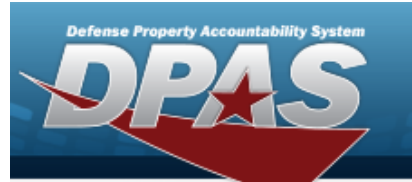

**DPAS Helpdesk<br>1-844-843-3727** 

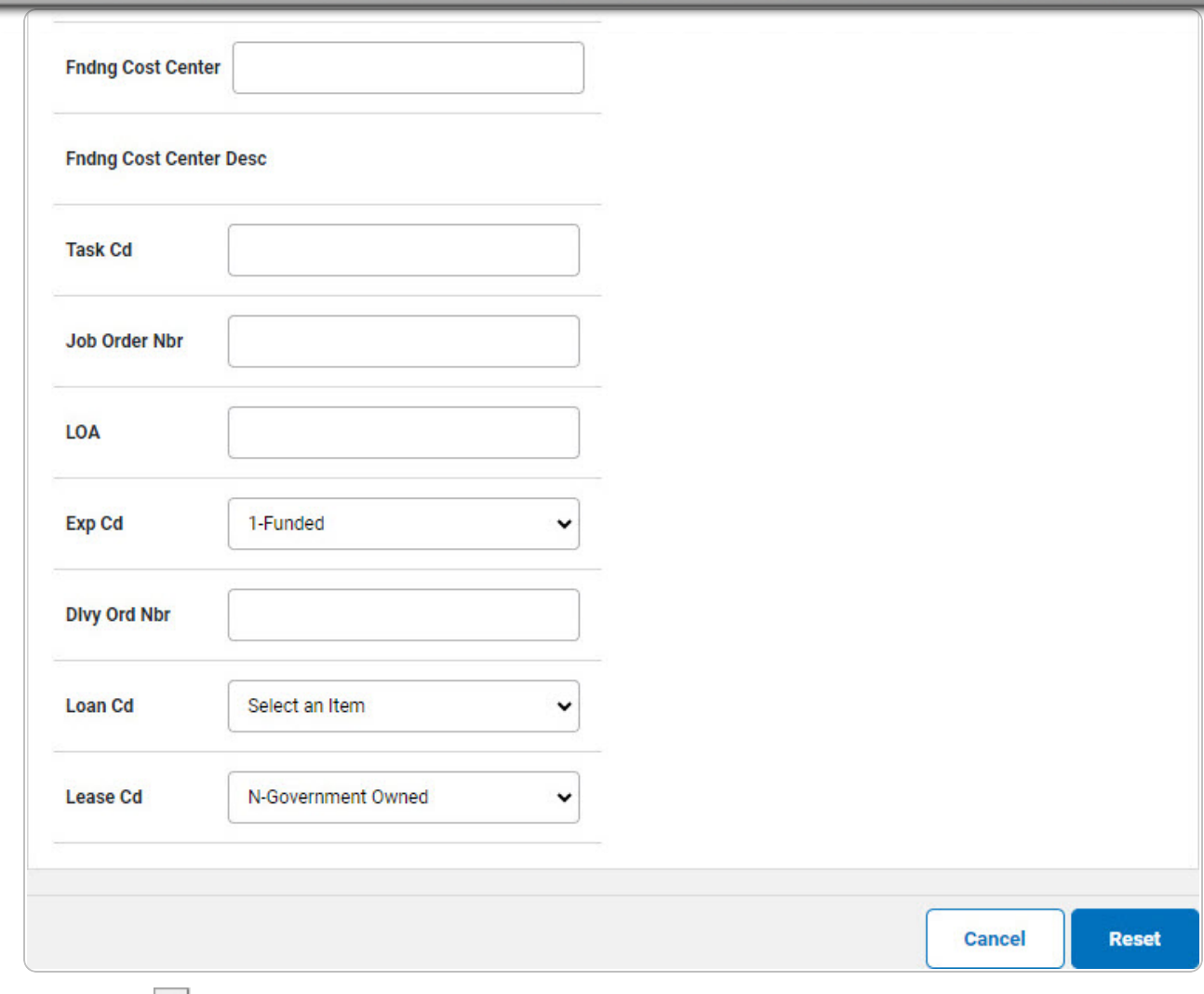

- **A.** Use  $\vee$  to select the [Fund](FundCode.htm) Cd[/ASN](AllotmentSerialNumber.htm).
- 6. Select Contract. *The Contract Tab appears.*

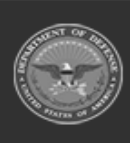

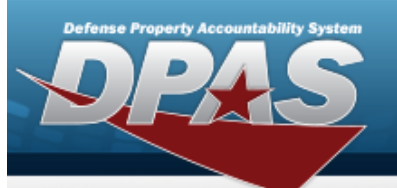

**DPAS Helpdesk<br>1-844-843-3727** 

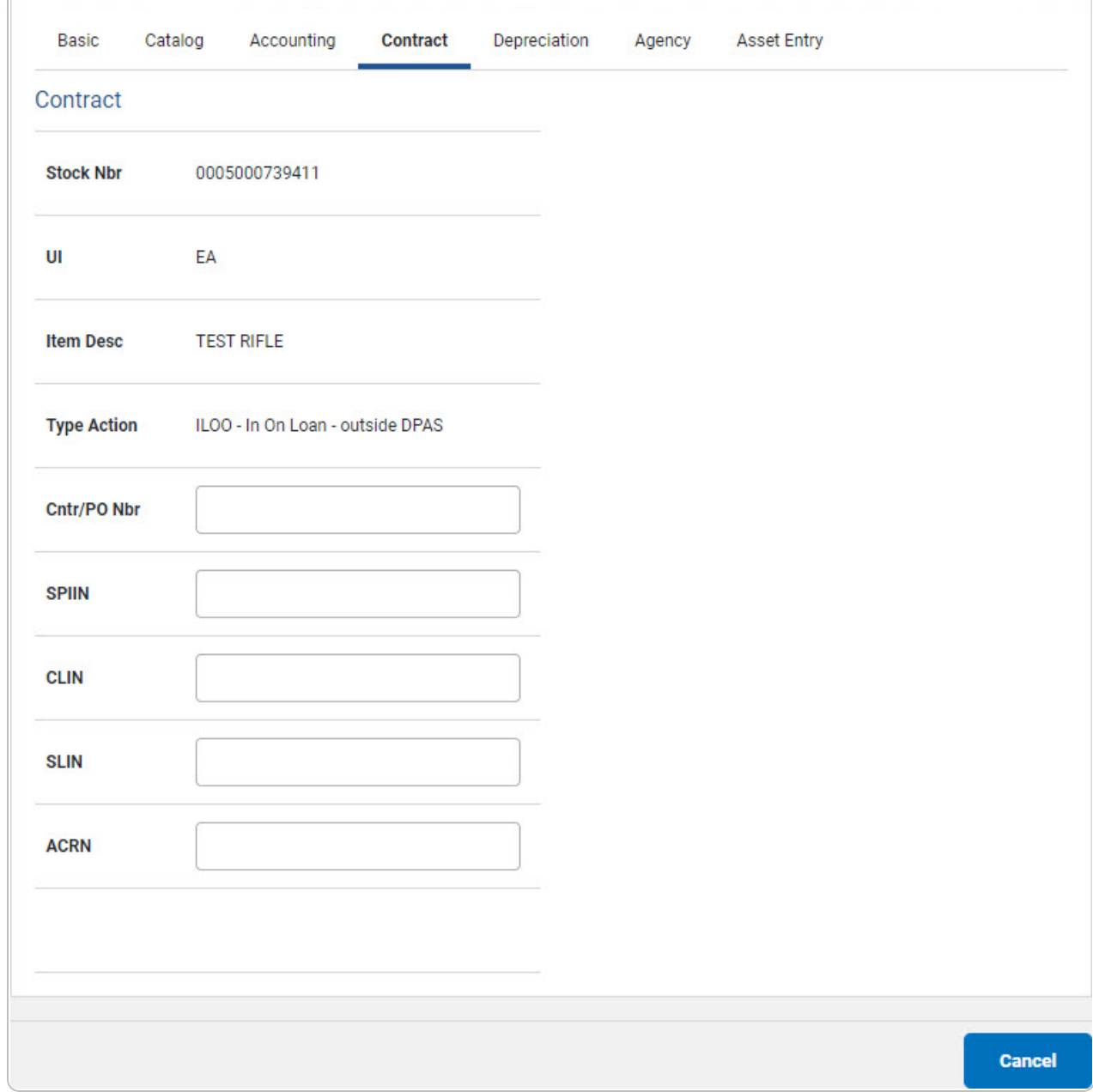

7. Select Depreciation. *The Depreciation Tab appears.*

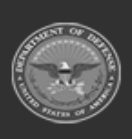

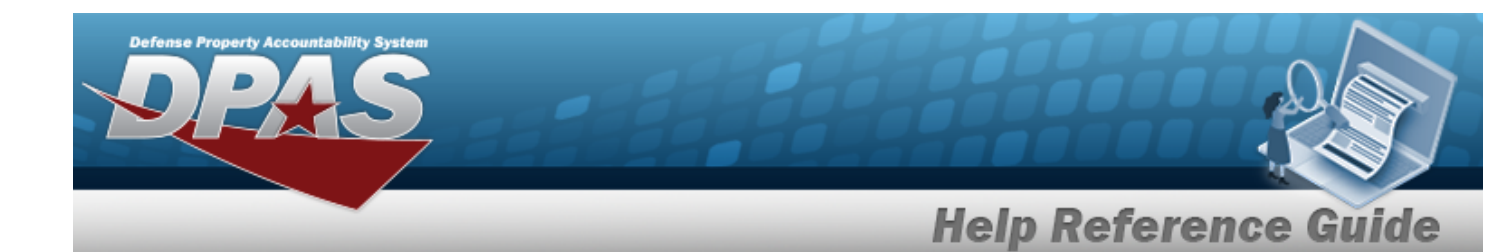

**Note**

 $\overline{P}$ If this asset cannot be depreciated, the warning "Depreciation tab may only be used on depreciable assets" appears, and the fields on this tab are all read-only.

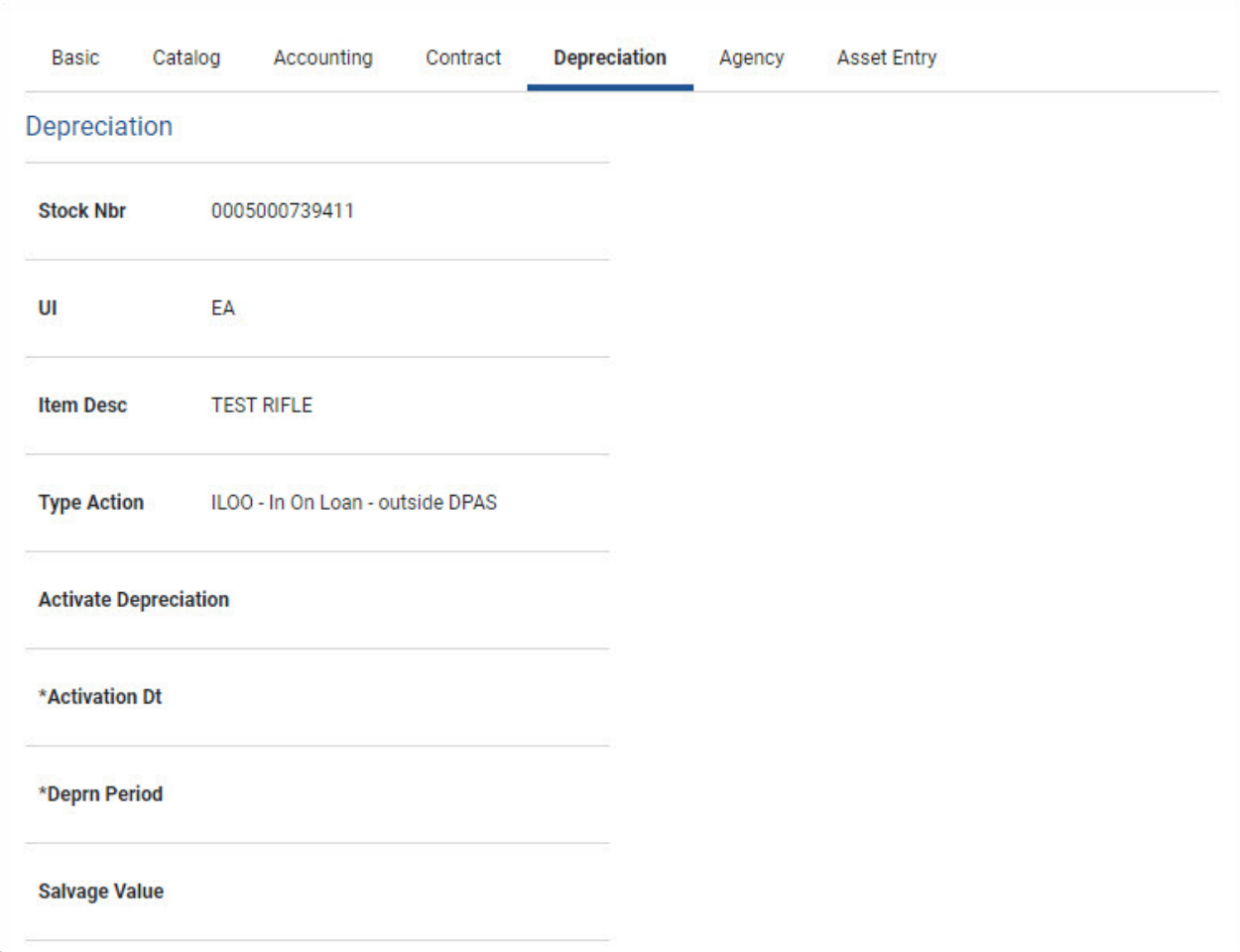

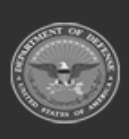

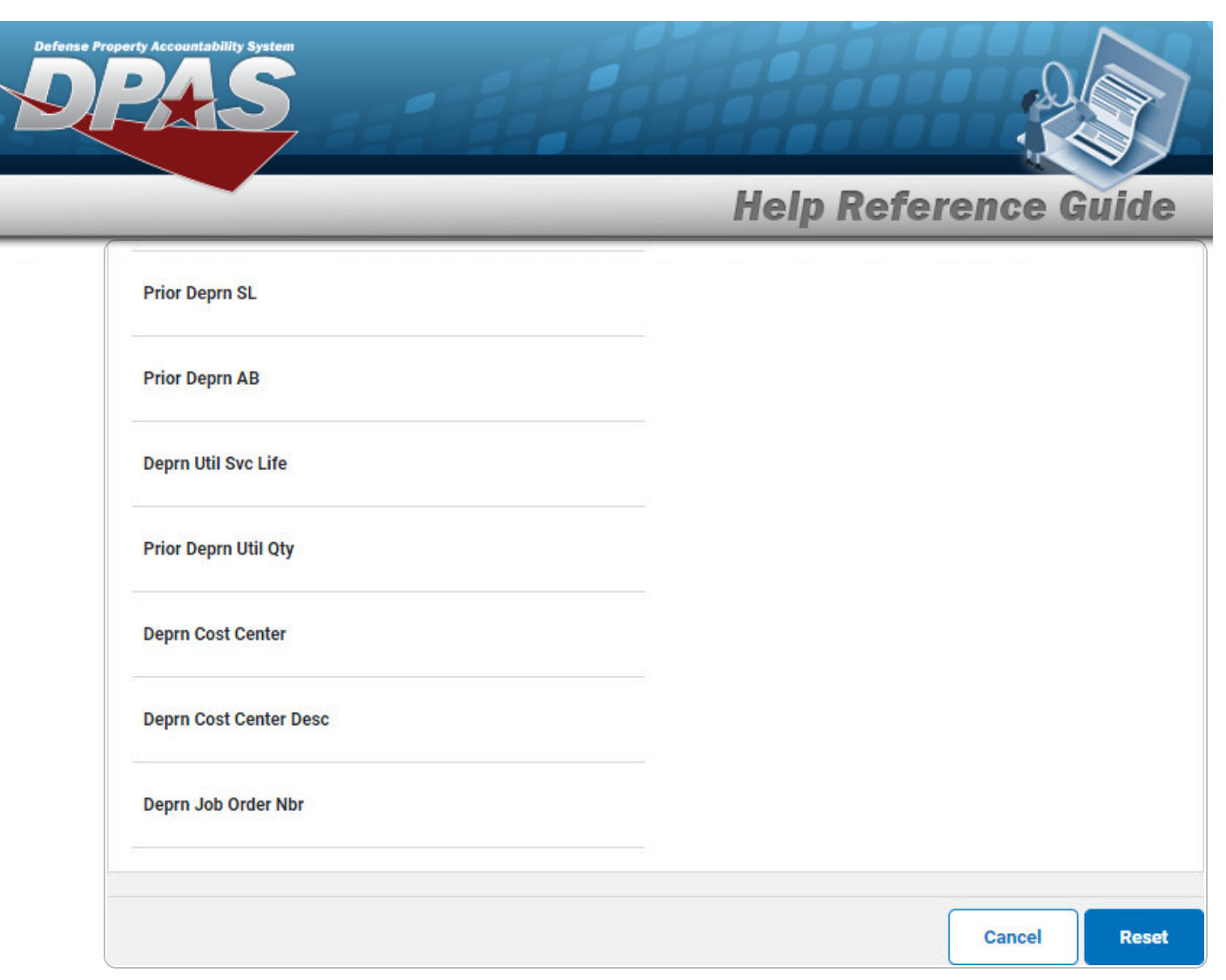

- **A.** *The ACTIVATION DTautomatically populates and is not editable.*
- **B.** *The DEPRN PRD automatically populates and is not editable.*
- 8. Select Agency. *The Agency Tab appears.*

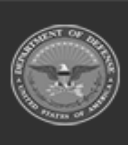

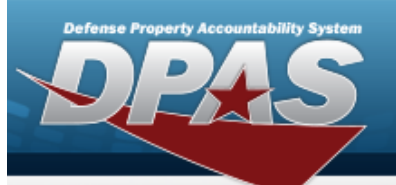

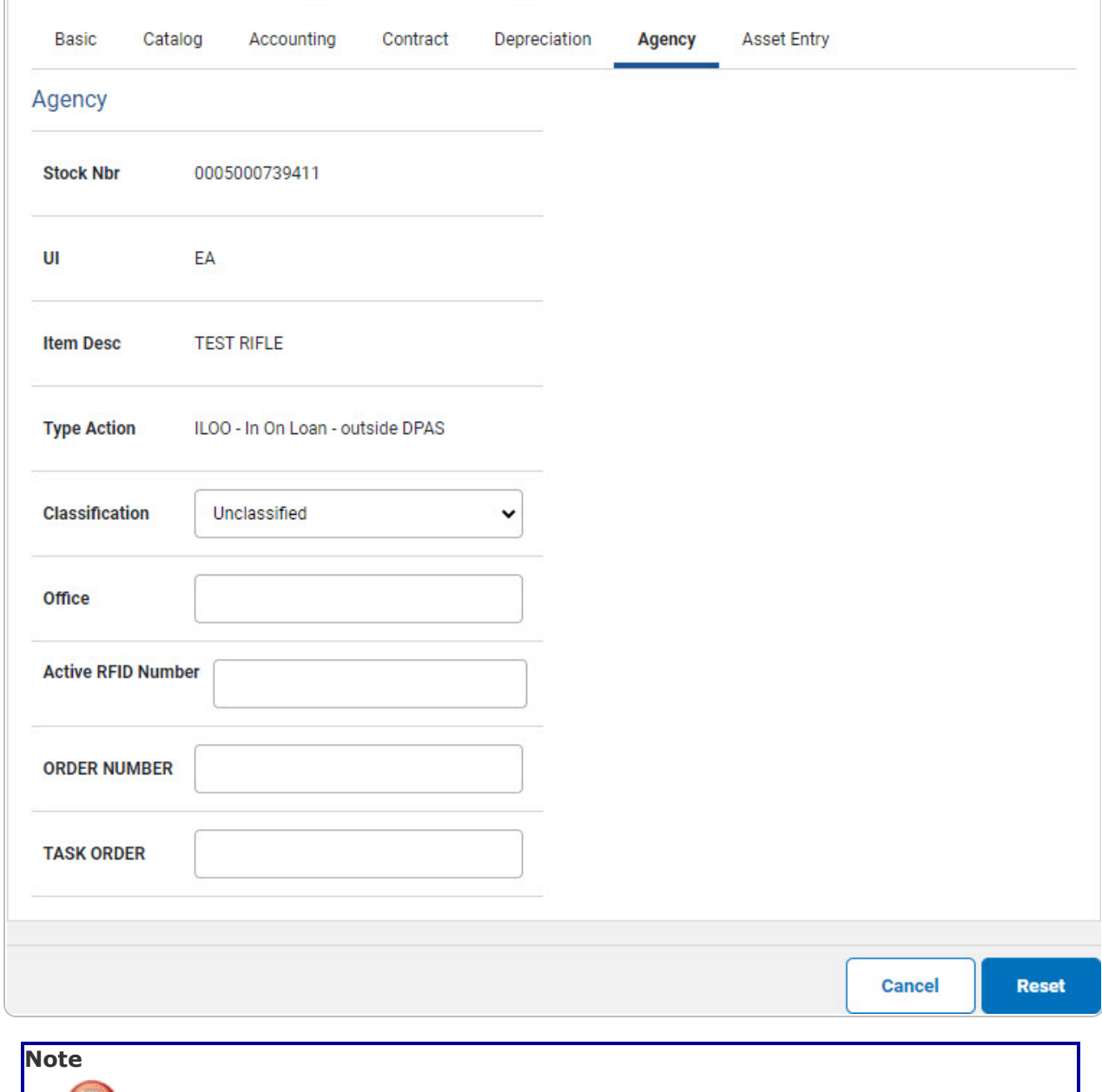

 ${\bf r}$ **Any additional fields on this tab varies by agency and are not DPAS controlled.**

9. Select Asset Entry. *The Asset Entry Tab appears.*

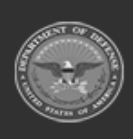

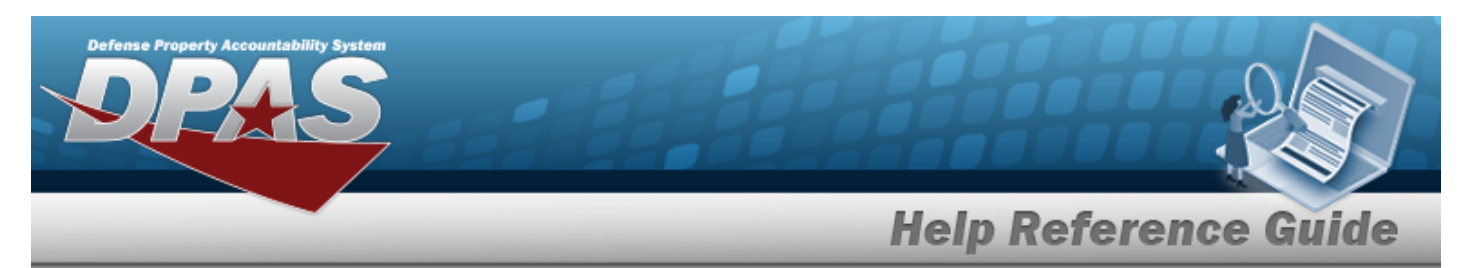

#### **End Item Serial**

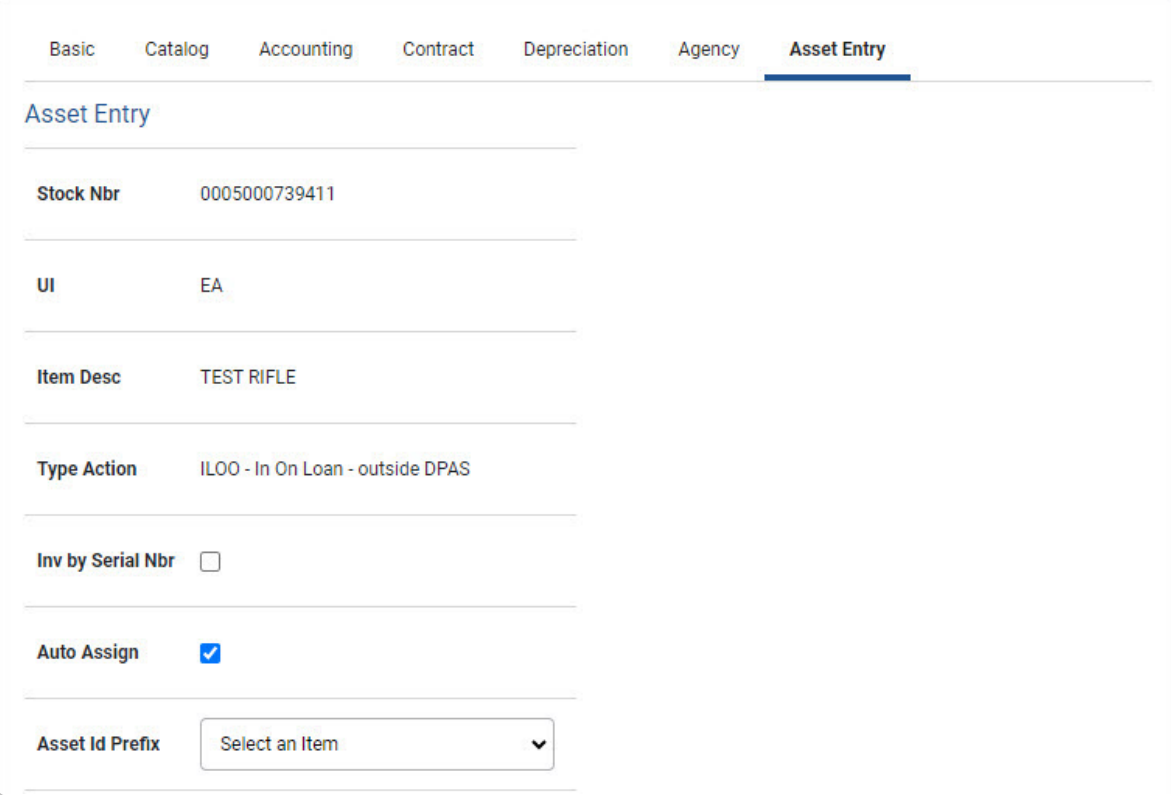

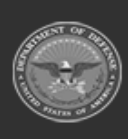

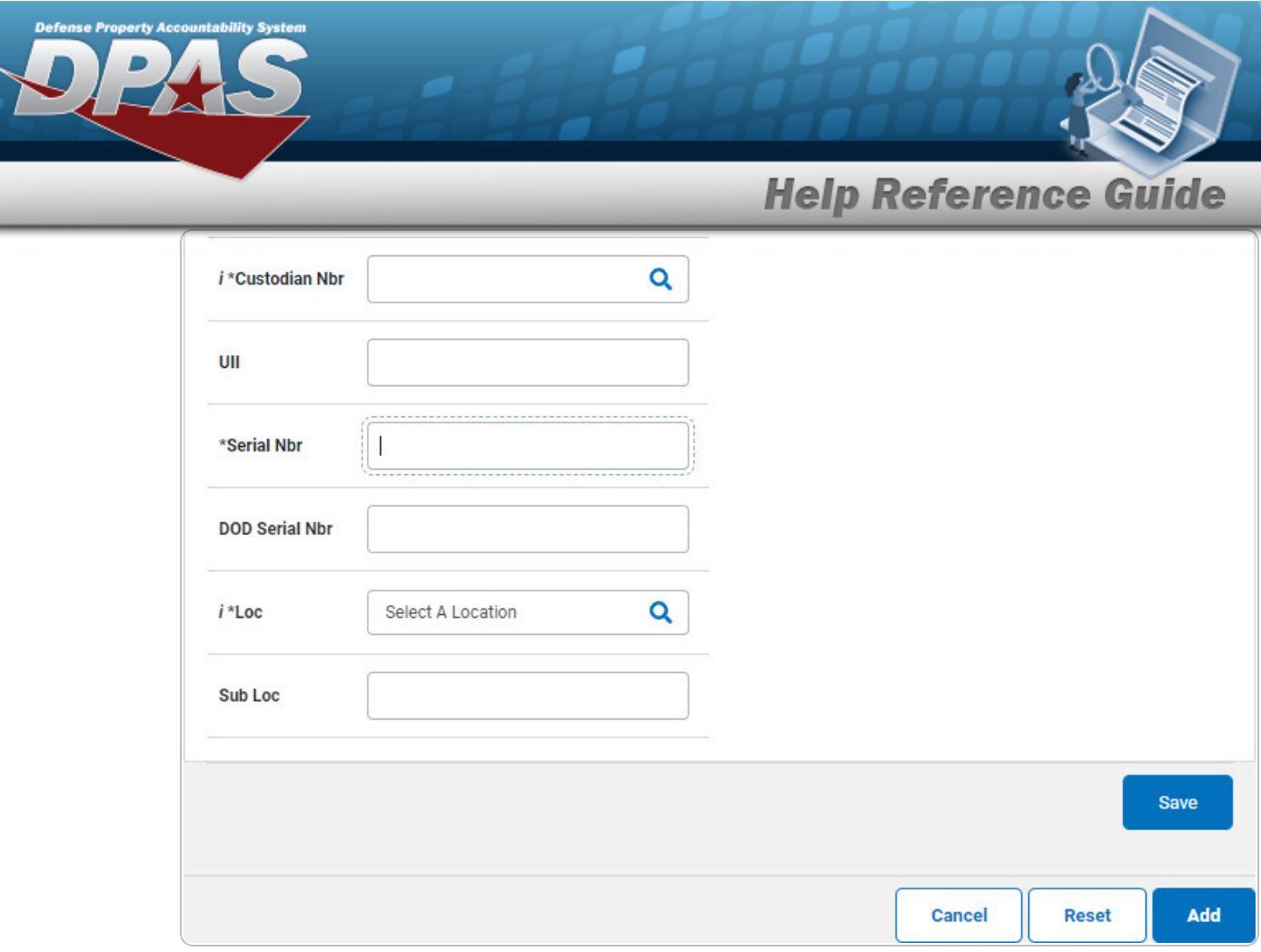

- **a.** Use **i** or **Q** to browse for the CUSTODIAN NBR entry. *This is a 12 alphanumeric character field.*
- **b.** Enter the UII in the field provided. *This is a 50 alphanumeric character field.*
- **c.** Enter the SERIAL NBR in the field provided. *This is a 30 alphanumeric character field.*
- **d.** Use **i** or **Q** to assist with the LOC entry. *This is a 20 alphanumeric character field.*

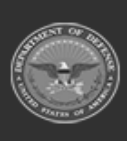

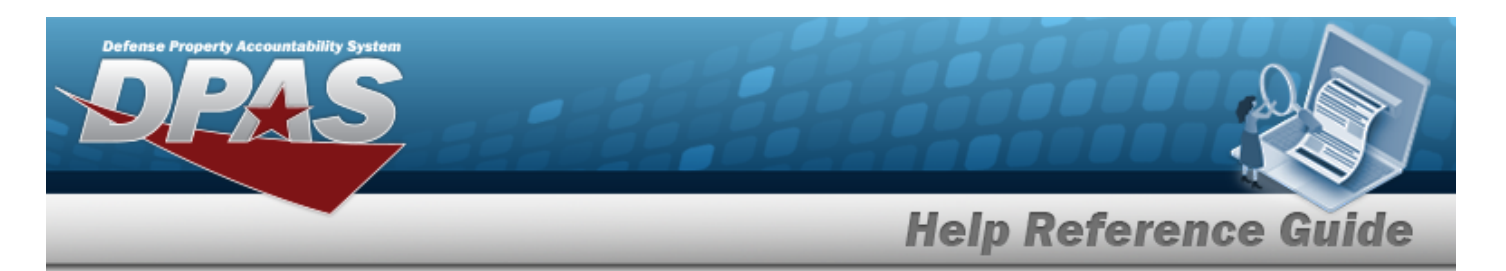

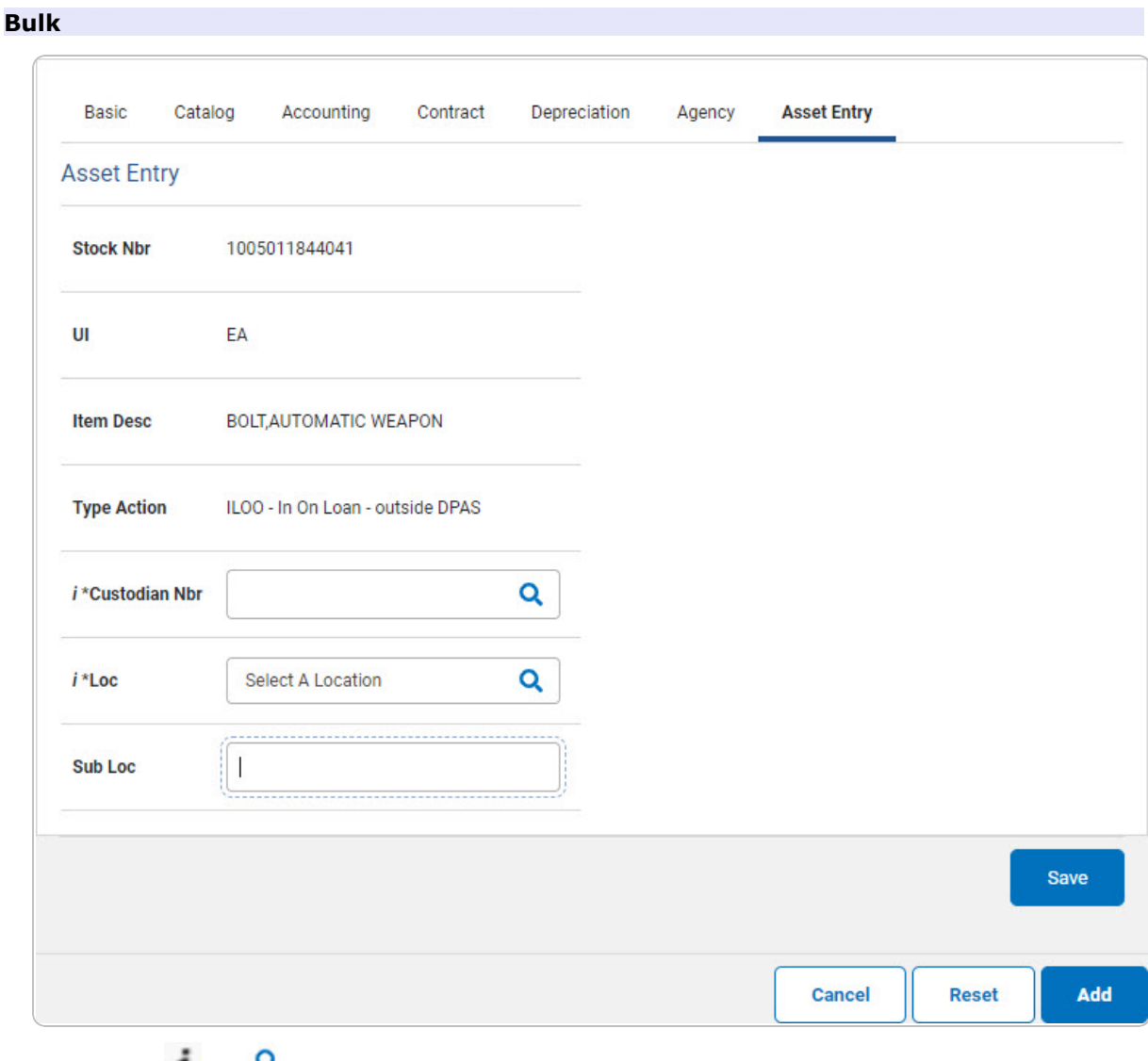

- **a.** Use **i** or **Q** to browse for the CUSTODIAN NBR entry. *This is a 12 alphanumeric character field.*
- **b.** Use **i** or **Q** to assist with the LOC entry. *This is a 20 alphanumeric character field.*
- 10. Select **Save** . The new asset is added to the list panel.

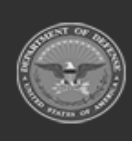

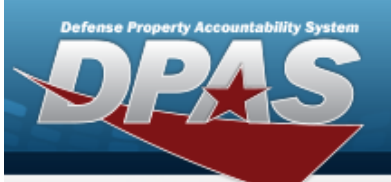

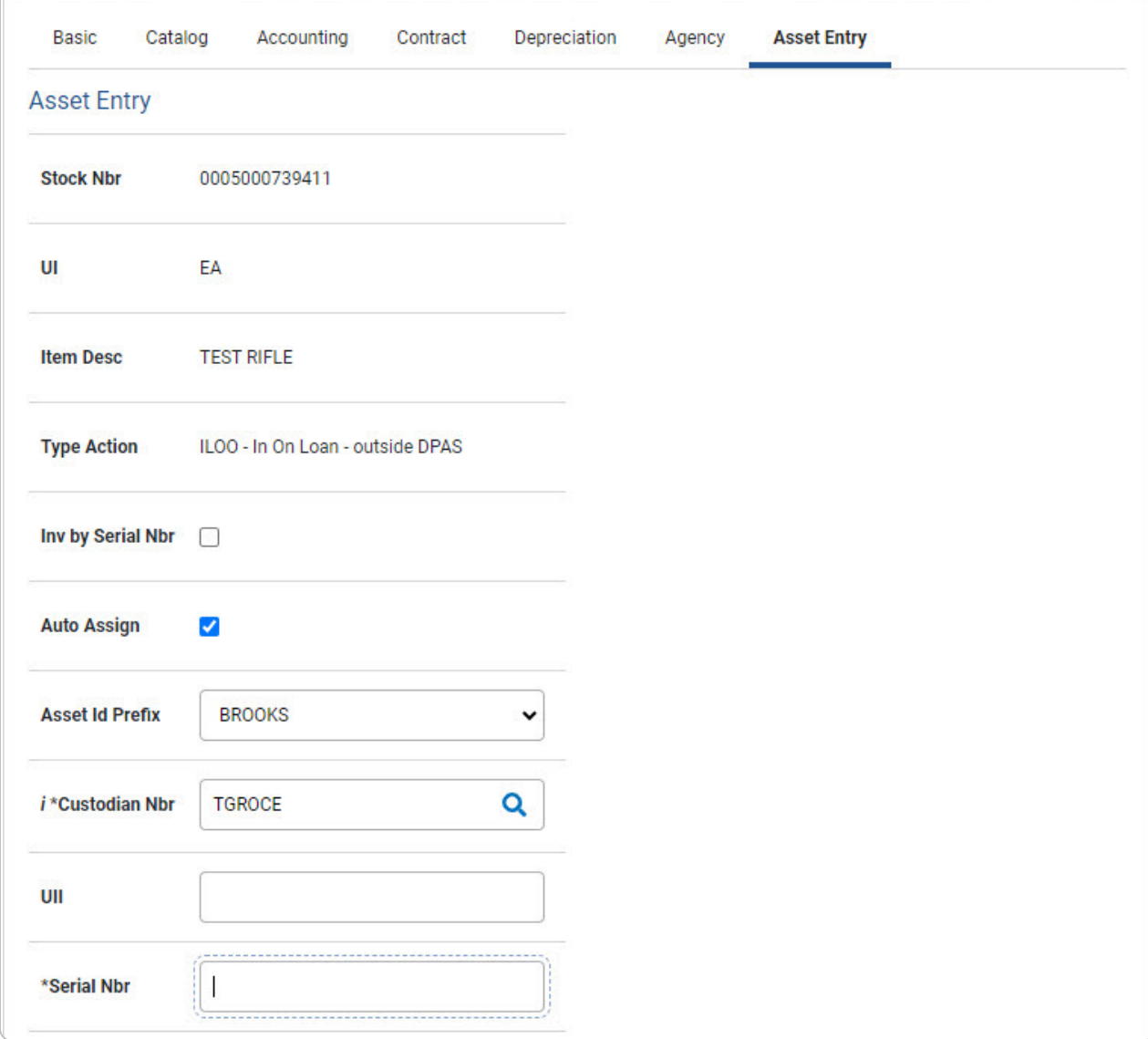

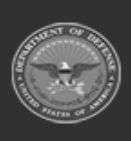

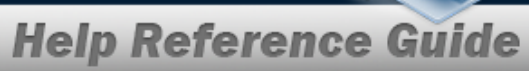

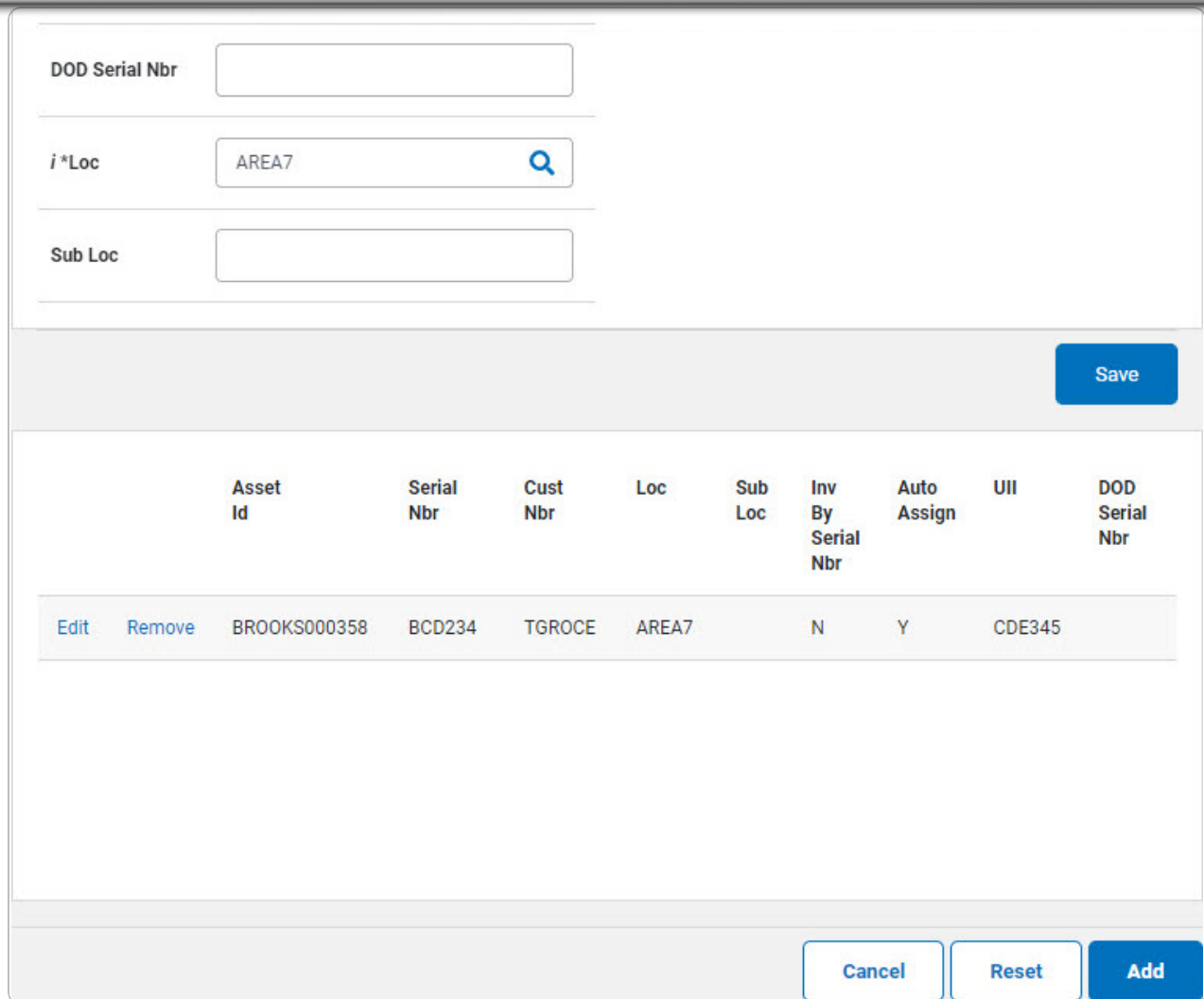

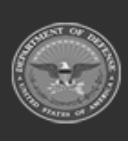

erty Acco